# Manual Básico Ulises GRC

## Cuestionarios

ULISES

**GRC** 

### **Cuestionarios**

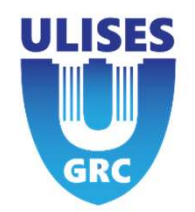

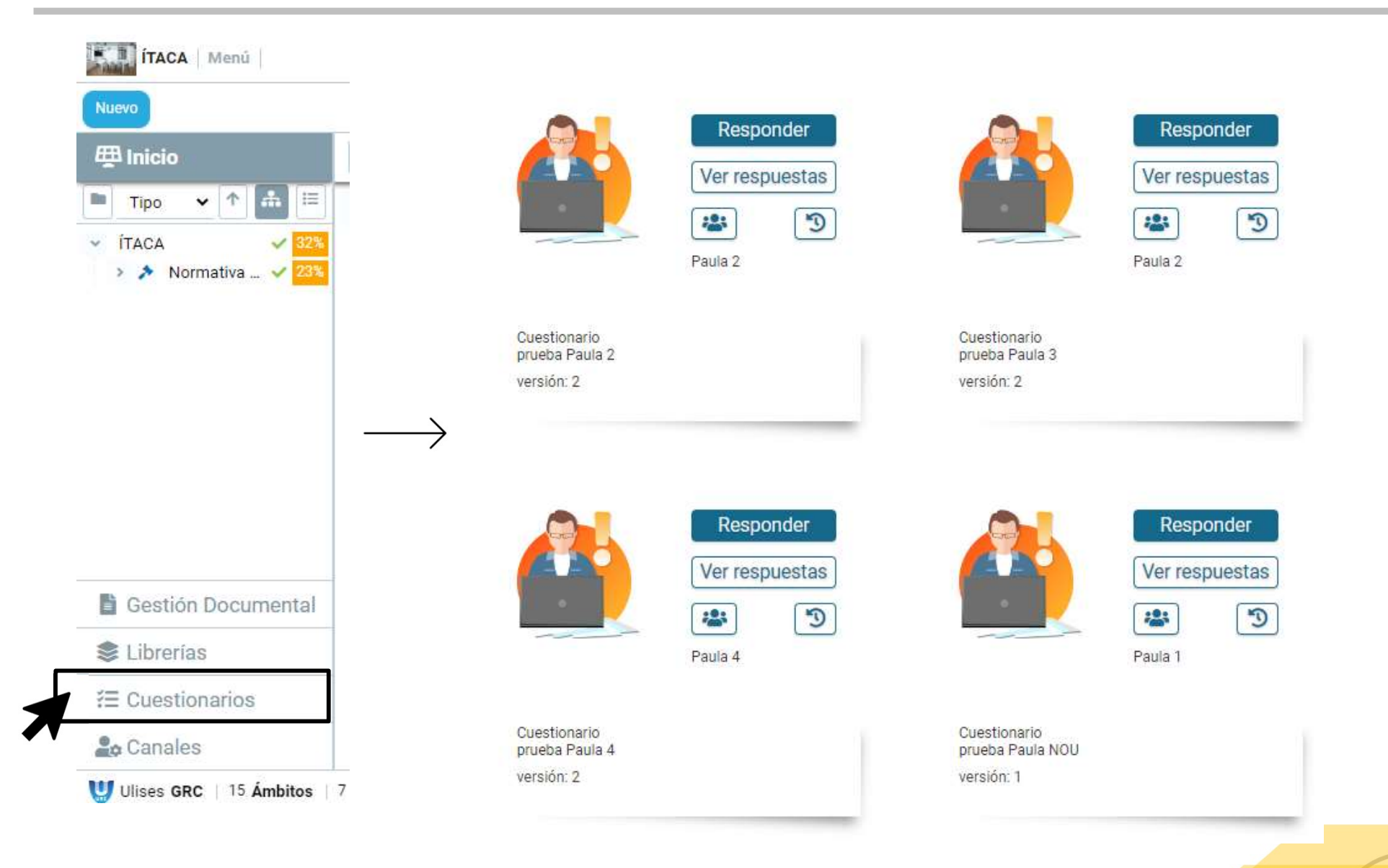

Reunión Kick-Off

## **Cuestionarios**

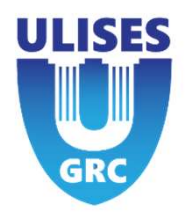

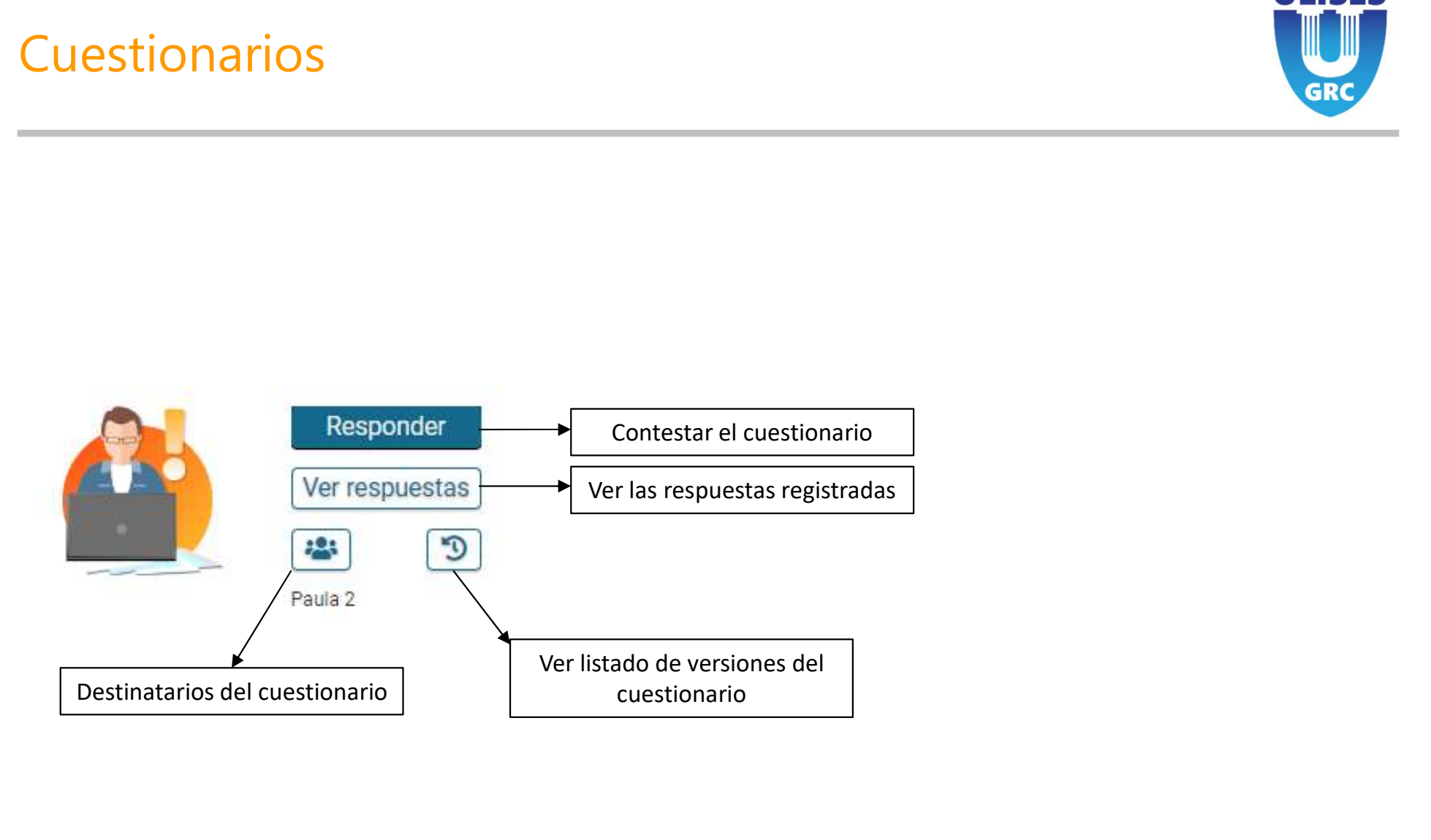

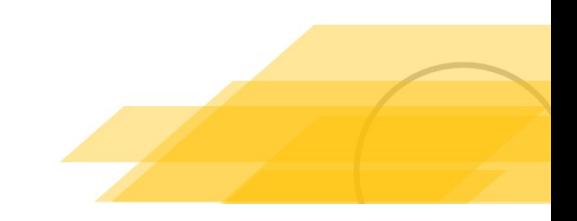

## Cuestionario

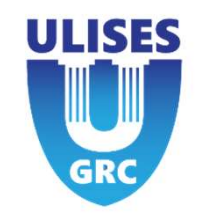

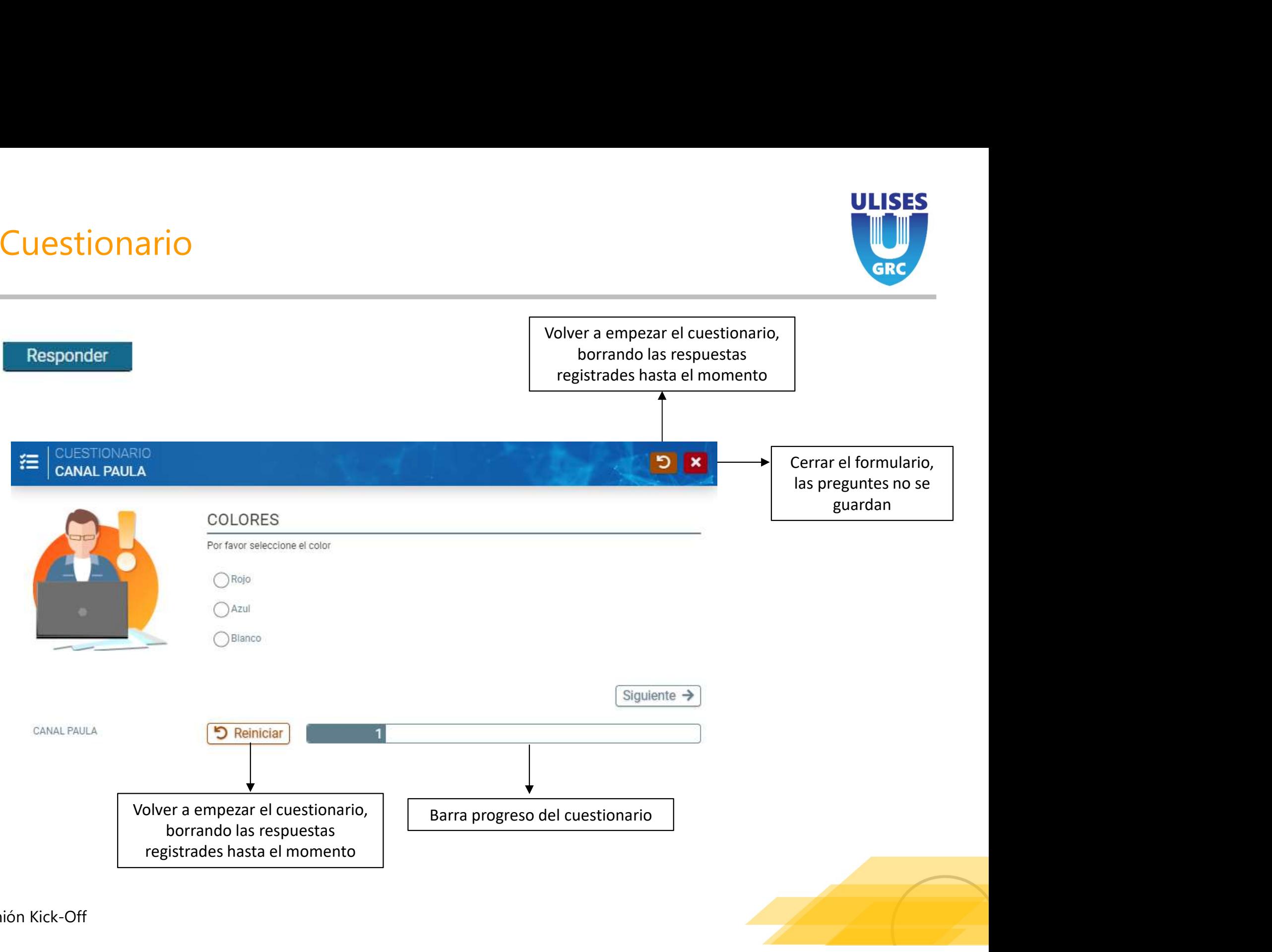

### Respuestas registradas del cuestionario

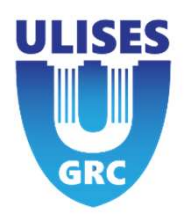

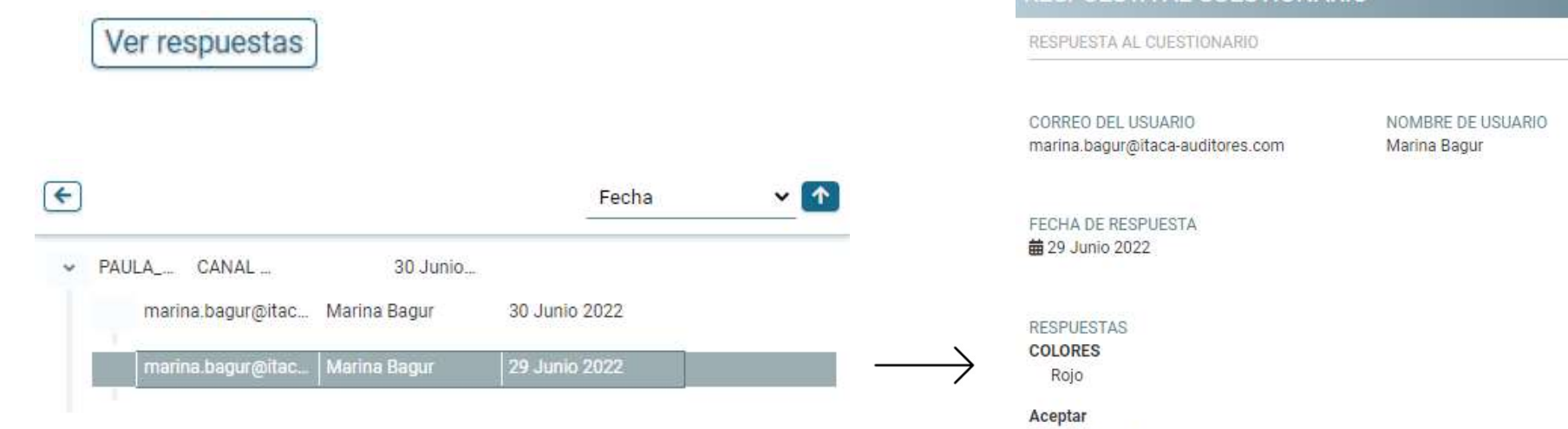

### RESPUESTA AL CUESTIONARIO

 $\mathcal{\theta}$ 

He leído y acepto

**INFORMACIÓN PERSONAL** Me gustaría permanecer en el anonimato.

Consentimiento Consiento

**ADJUNTAR DOCUMENTOS** 

22

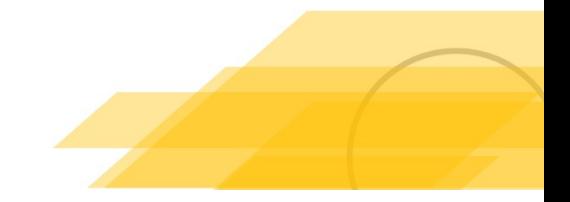

**Versiones** [9]

Cuestionario prueba Paula versión: 3

Cuestionario

prueba Paula

versión: 1

Responder

Ver respuestas

Responder

Ver respuestas

23 Paula 1

88 Paula 1 **SEPULISES<br>Se puede accedir a las distintas versiones del<br>Cuestionario. Se permite accedir al registro de<br>respuestas, enviar emails, consultar los usuarios, etc.** 

CULISES<br>Se puede accedir a las distintas versiones del<br>cuestionario. Se permite accedir al registro de<br>respuestas, enviar emails, consultar los usuarios, etc.

respuestas, enviar emails, consultar los usuarios, etc.

Responder

Ver respuestas

粤

Paula 1

Cuestionario

prueba Paula

versión: 2

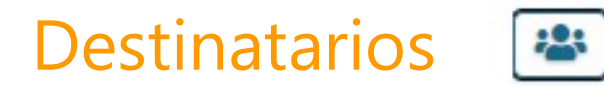

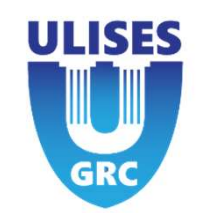

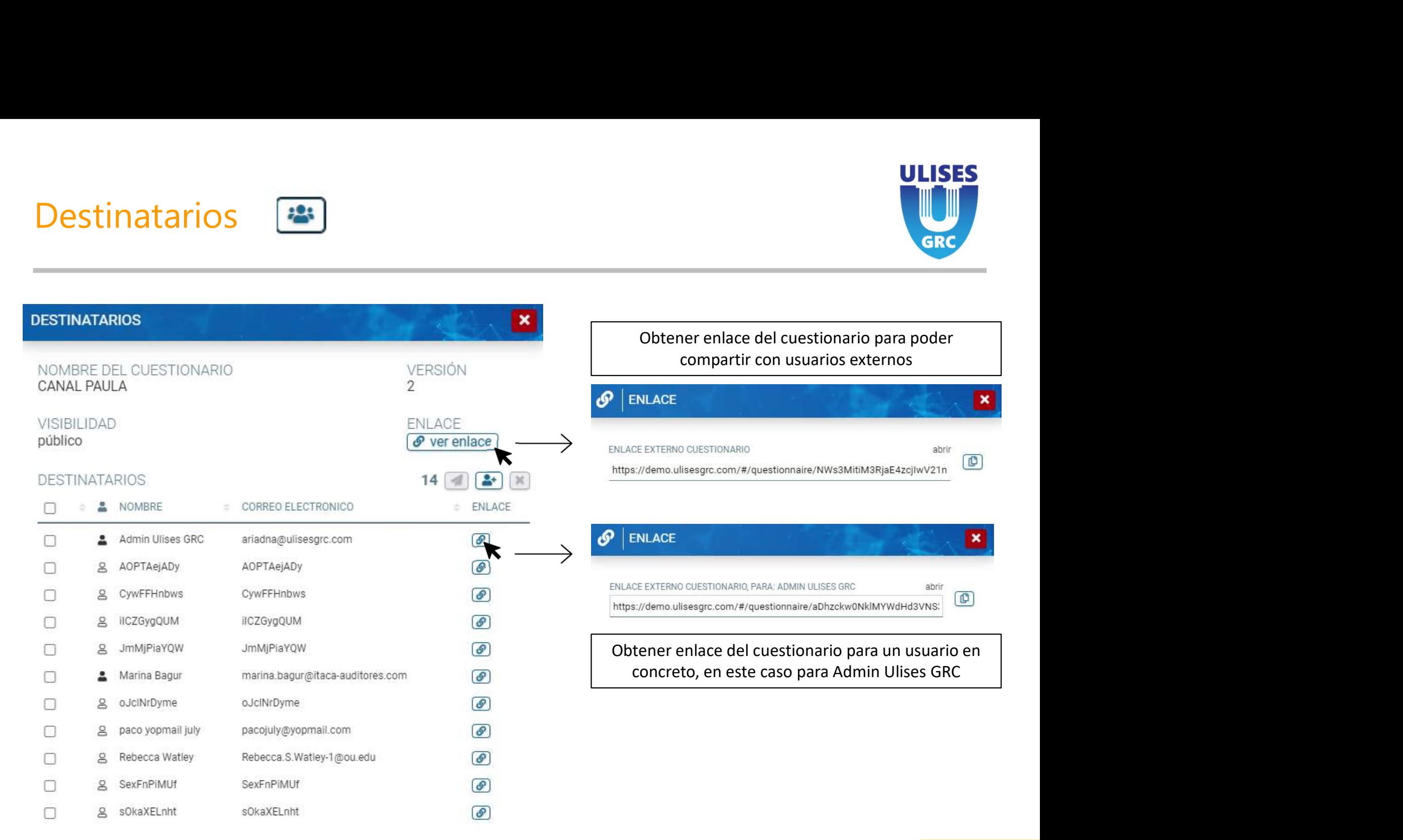

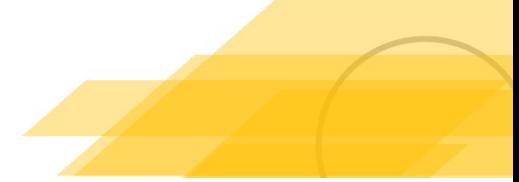

## Agregar Nuevos Destinatarios [2015]

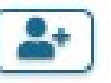

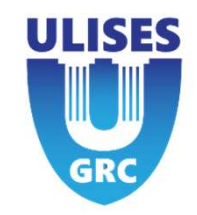

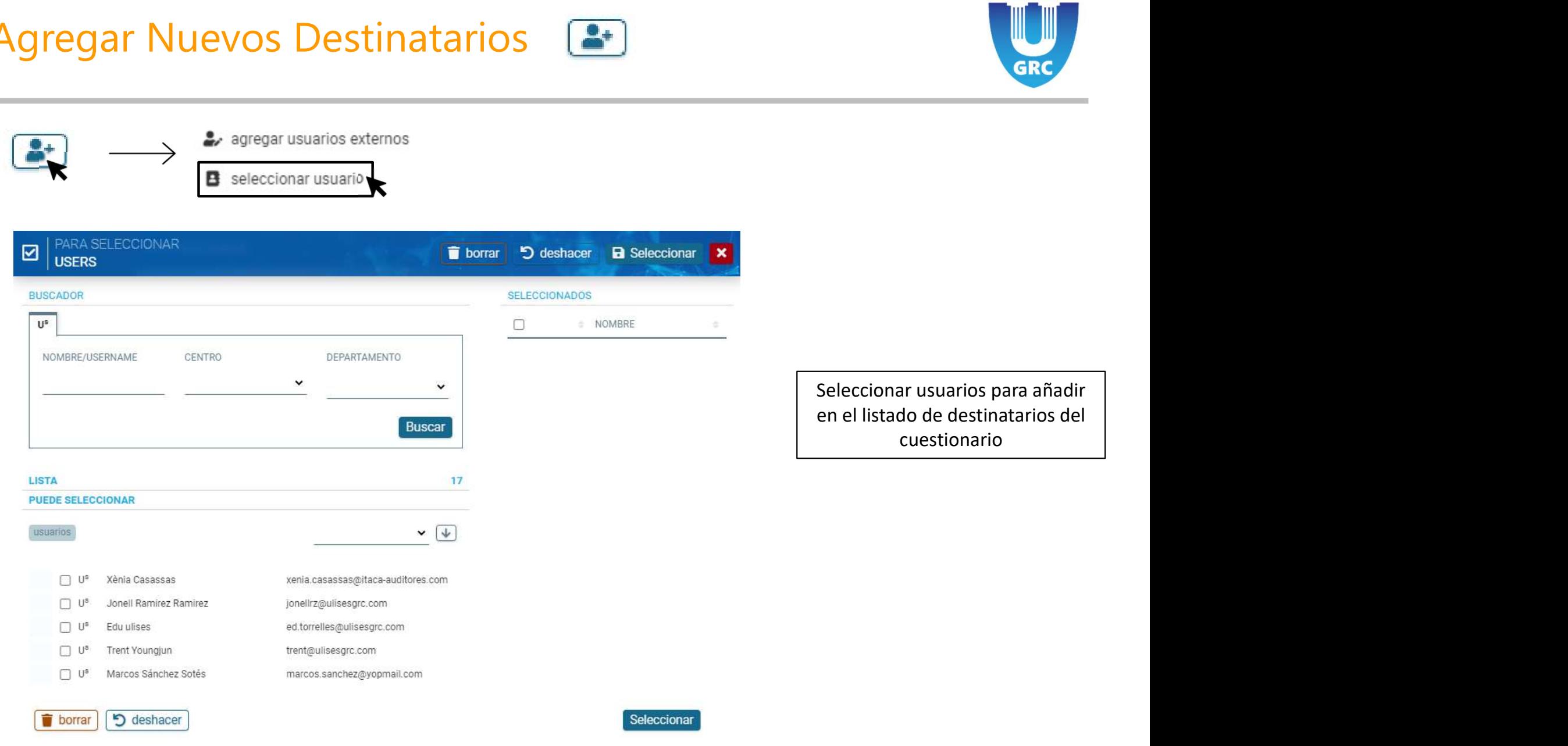

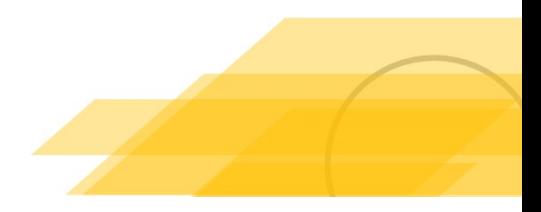

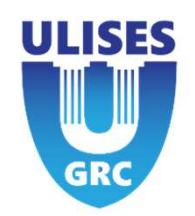

VERSIÓN

ENLACE  $\sigma$  ver enlace

 $24$ 

 $\div$  ENLACE

 $\odot$ 

 $\odot$ 

 $\overline{2}$ 

CORREO ELECTRONICO

lalala@yopmail.com

test@test.com

÷.

×

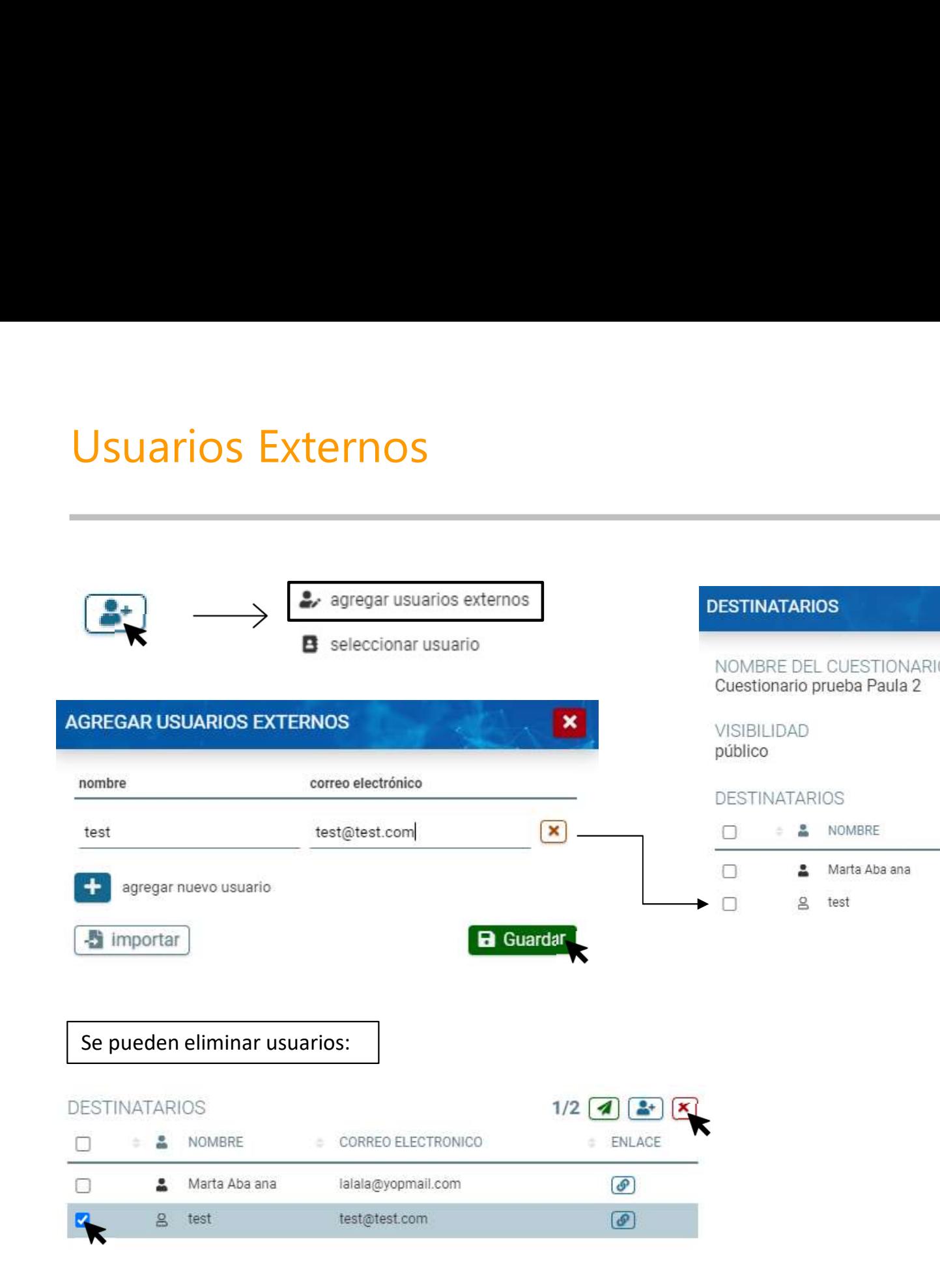

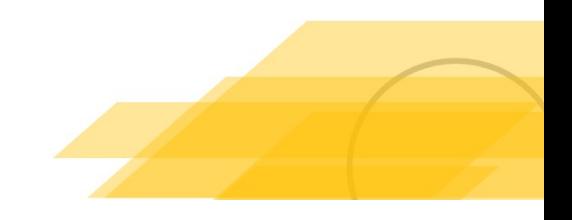

Reunión Kick-Off

# Enviar Correo Electrónico

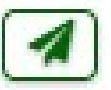

 $2/5$   $\left($   $\right)$   $\left($   $\right)$   $\left($   $\right)$   $\times$ 

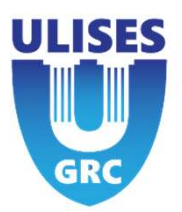

### 1. Seleccionar destinatario(s). **DESTINATARIOS**

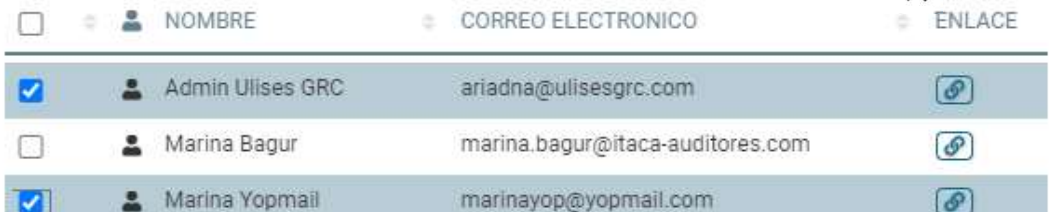

### 2. Ver etiquetes / Ocultar etiquetas.

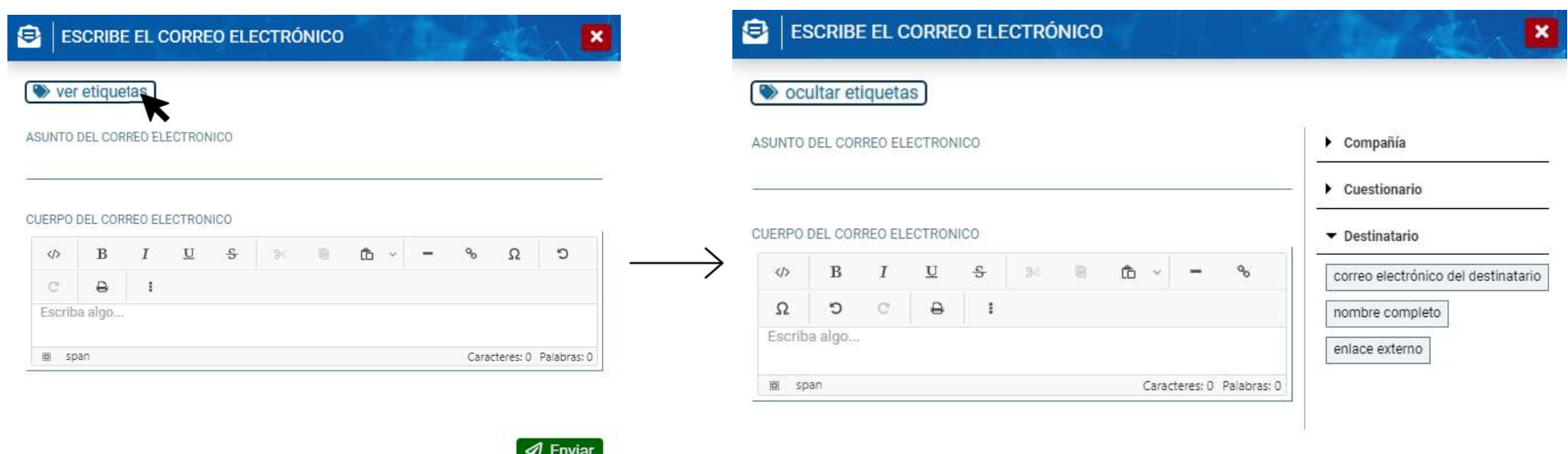

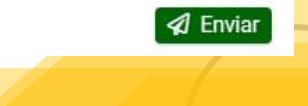

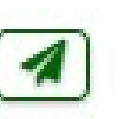

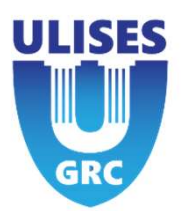

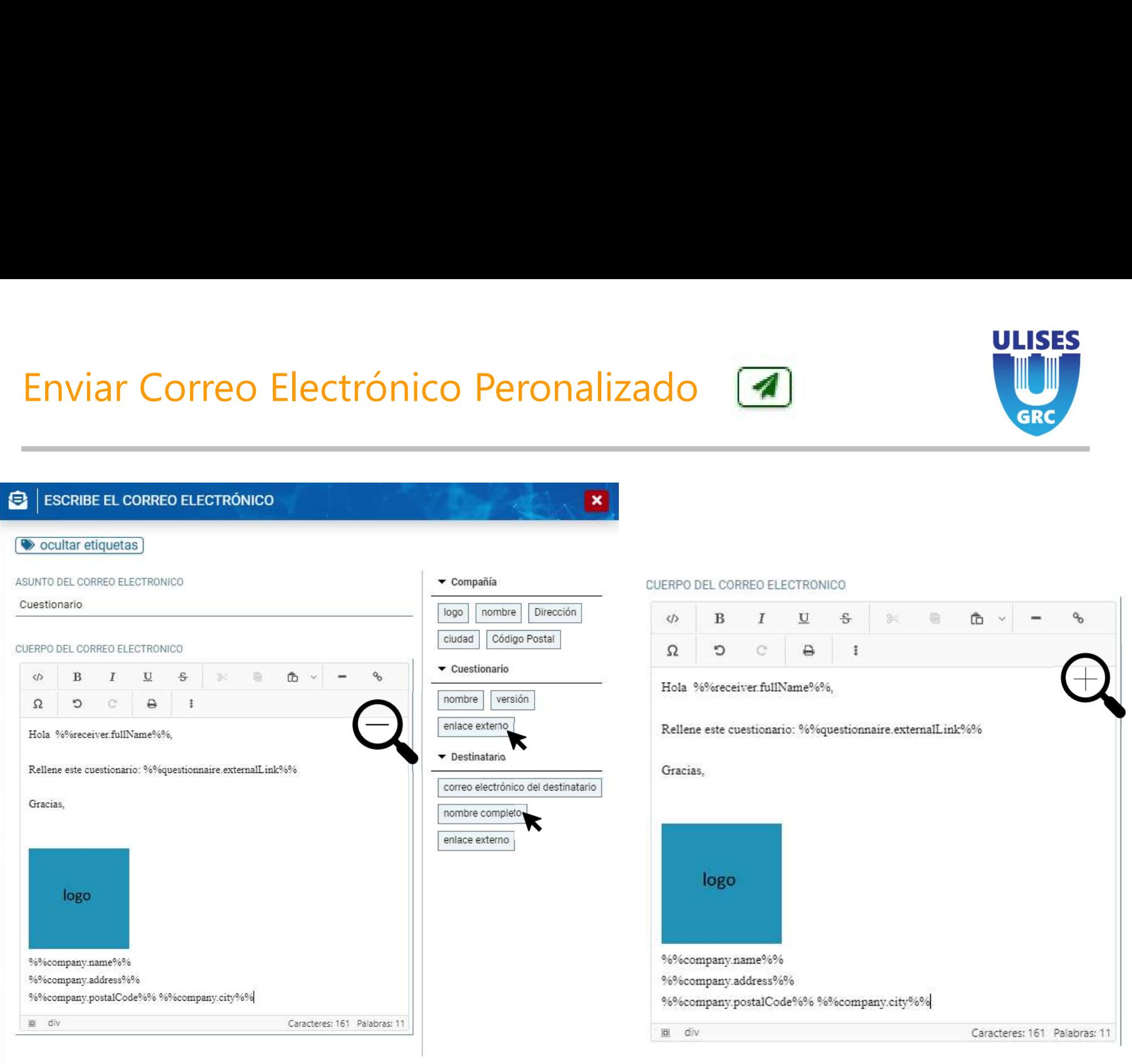

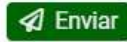

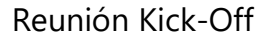

# Correo electrónico recibido<br>
Correo electrónico personalizado para cada email. Orreo electrónico recibido<br>
Correo electrónico personalizado para cada email.<br>
Cuestionario<br>
Personalizado para cada email.<br>
A S Responder (S Responder a todos)

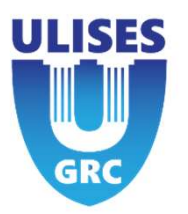

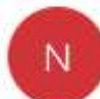

Para marina.bagur@itaca-auditores.com

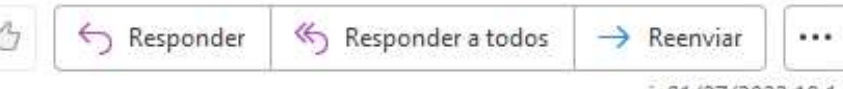

vi. 01/07/2022 10:14

(i) Haga clic aquí para descargar imágenes. Para ayudarle a proteger su confidencialidad, Outlook ha impedido la descarga automática de algunas imágenes en este mensaje.

### Hola Marina Bagur,

Rellene este

cuestionario: https://demo.ulisesgrc.com/#/questionnaire/ME5IVEw3NDZocTNMcTJneFltaHFlTkJFcXpCcEZ5S1JRL2k4cU1pOThxek

Gracias,

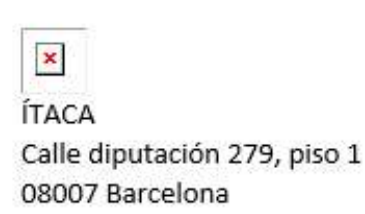

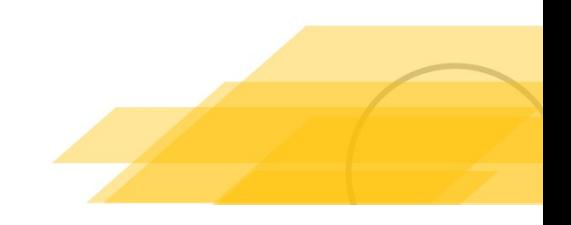

# 5 – Survey

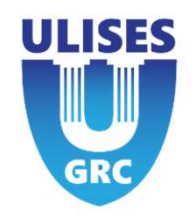

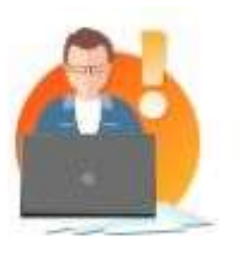

CANAL PAULA

version: 1

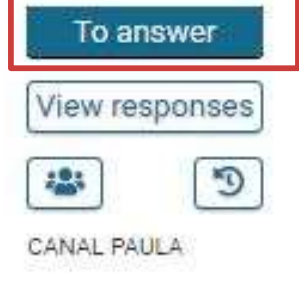

## This button is how you fill out the survey questions like shown on the picture below

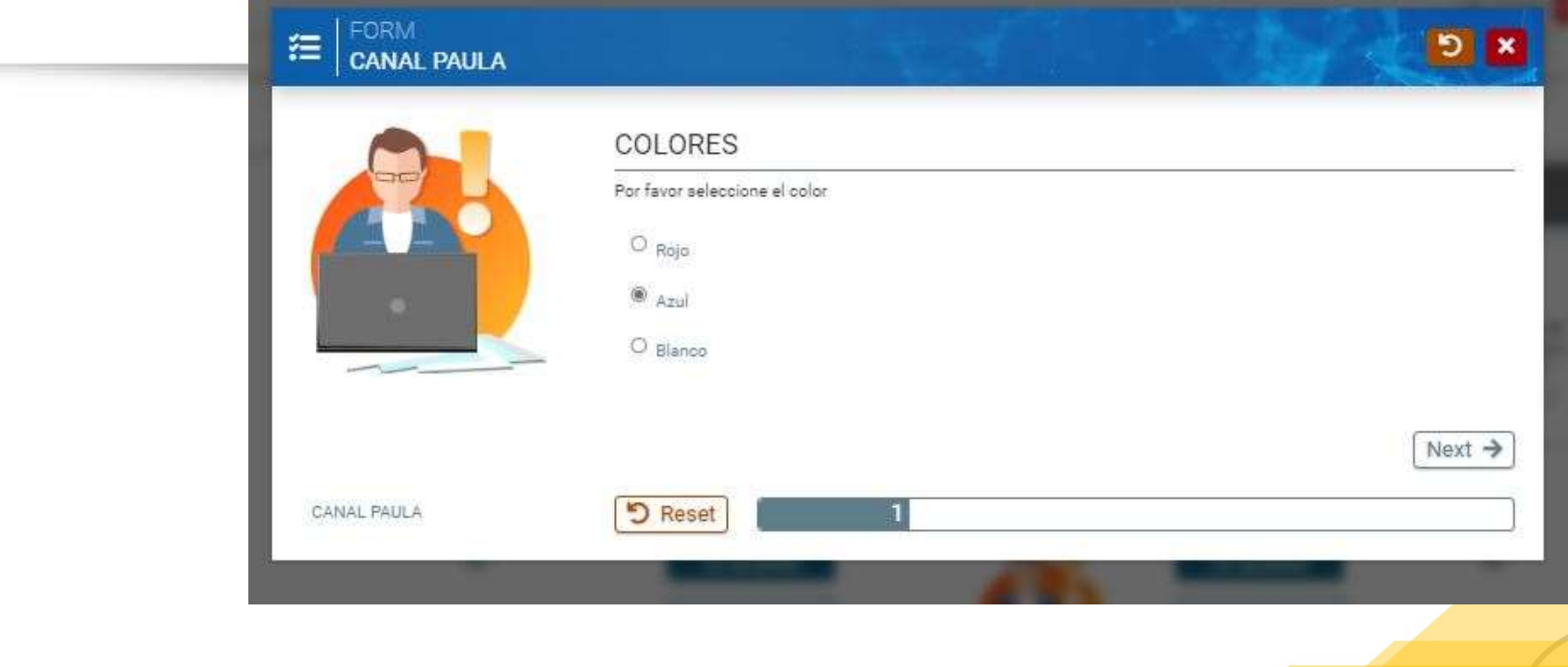

# $5 - Survey$

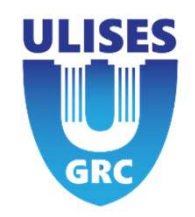

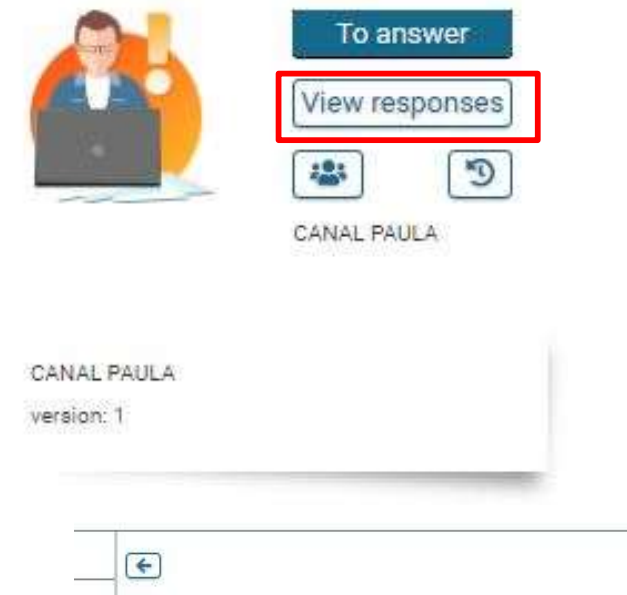

When this button is clicked, the below picture shows up. This is where the receivers can view the survey responses.

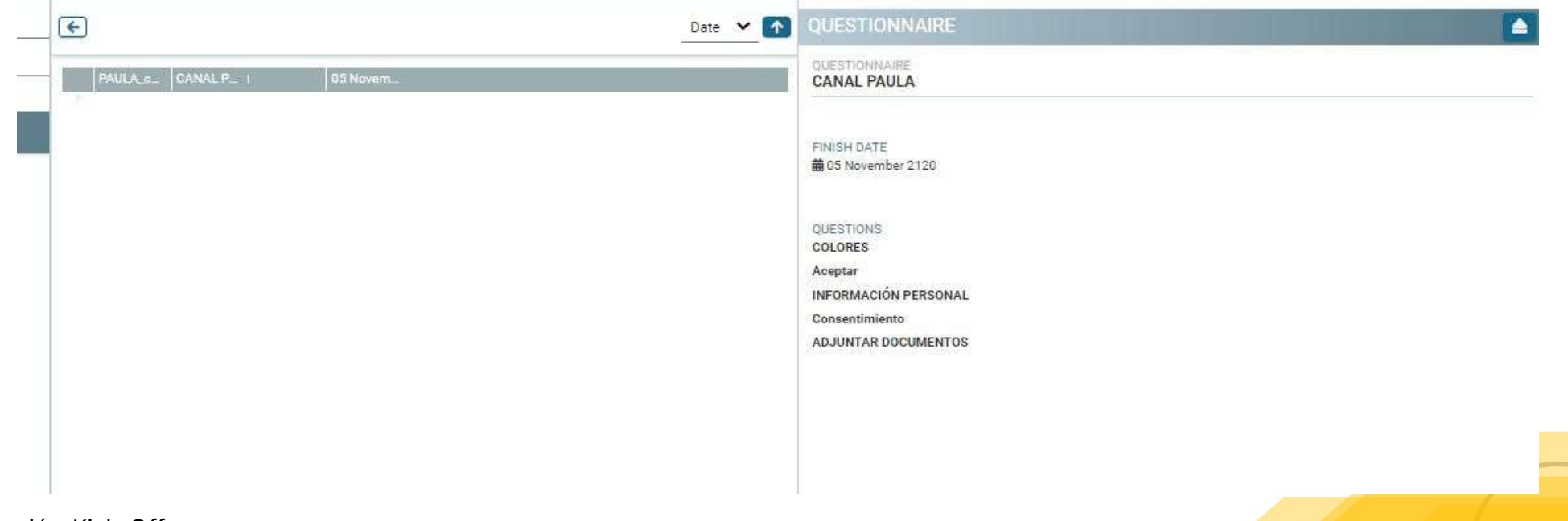

# 5 – Survey

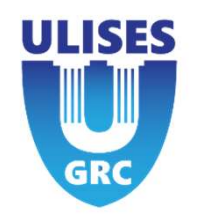

View responses 寒 CANAL PAULA

 $\overline{C}$ 

CANAL PAULA version: 1

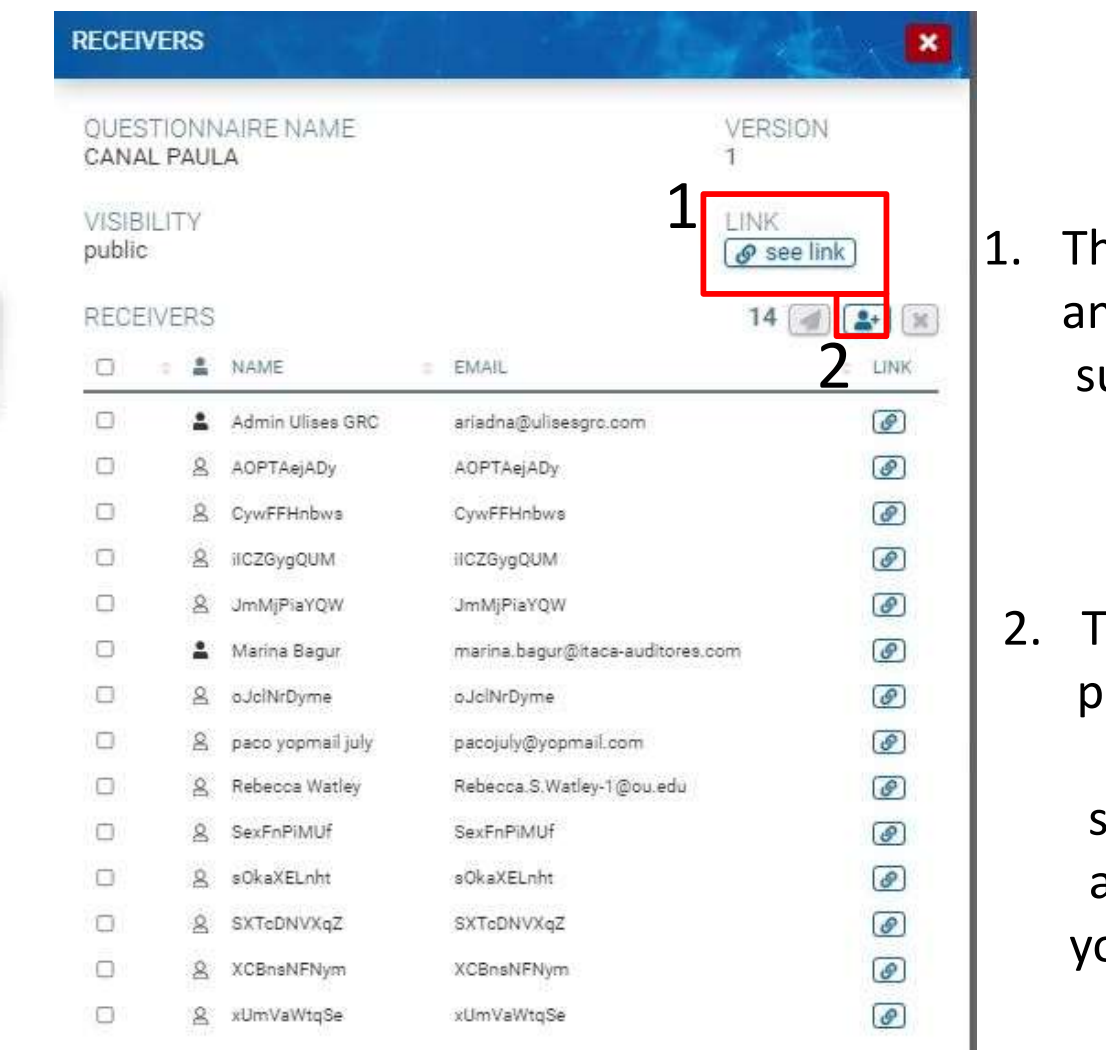

- **THE STATES**<br>
1. This button represents<br>
an external link for the<br>
survey, meaning your<br>
response will be an external link for the survey, meaning your response will be anonymous. 2. This button represents<br>
an external link for the<br>
survey, meaning your<br>
response will be<br>
anonymous.<br>
2. This button is for the<br>
purpose of adding an<br>
external user or<br>
selecting a user that
- purpose of adding an external user or selecting a user that already exists to see your survey response.

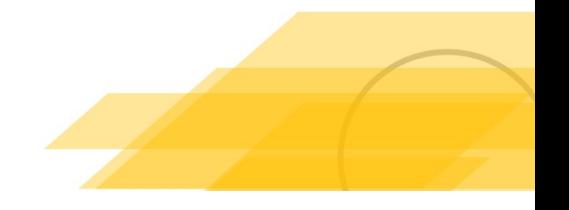

### 5 - Survey

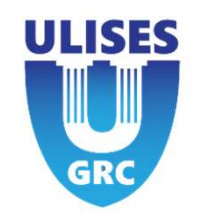

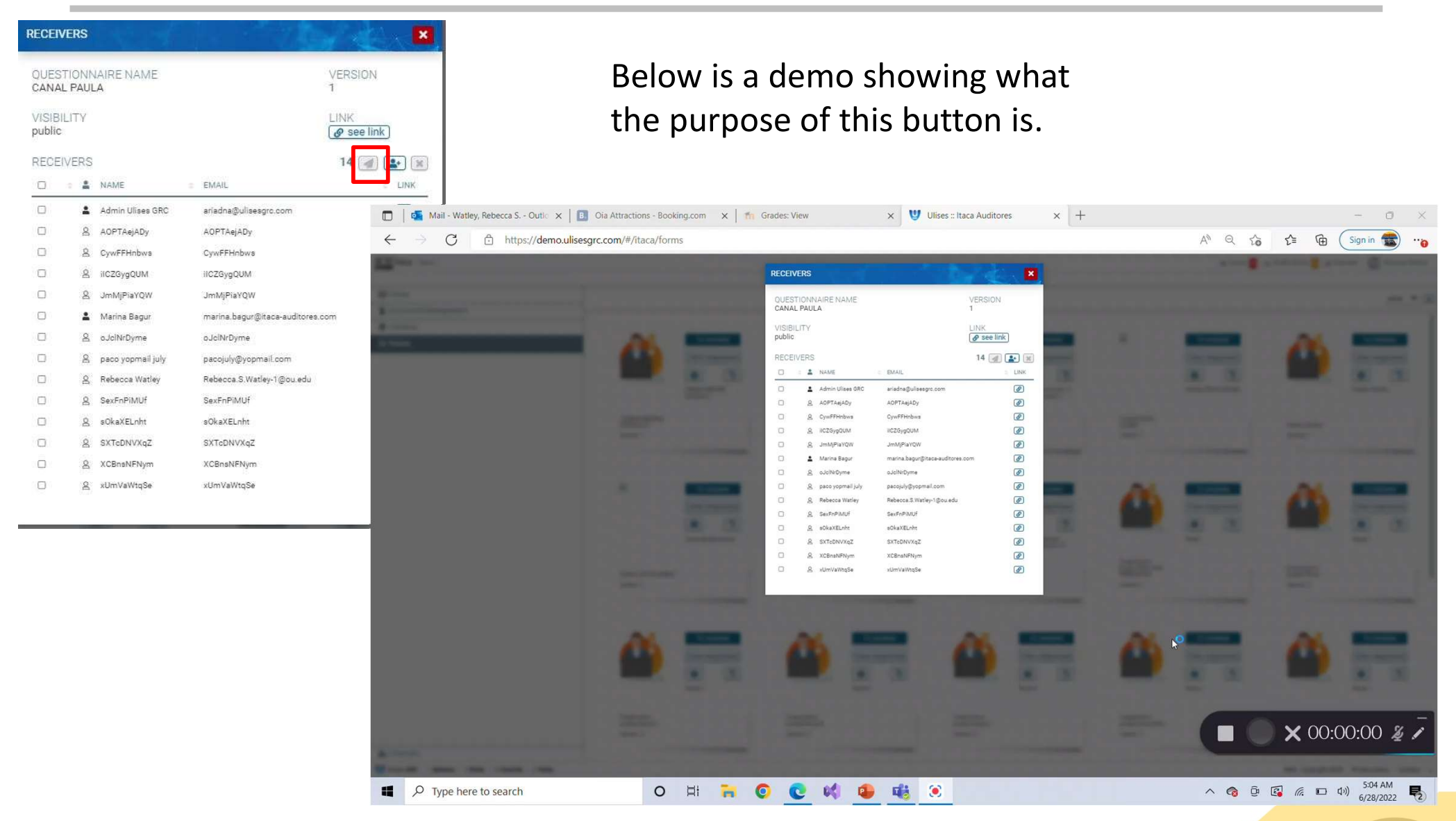

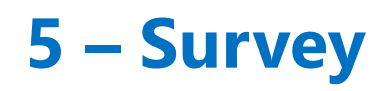

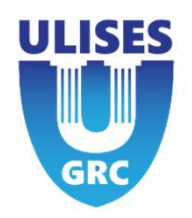

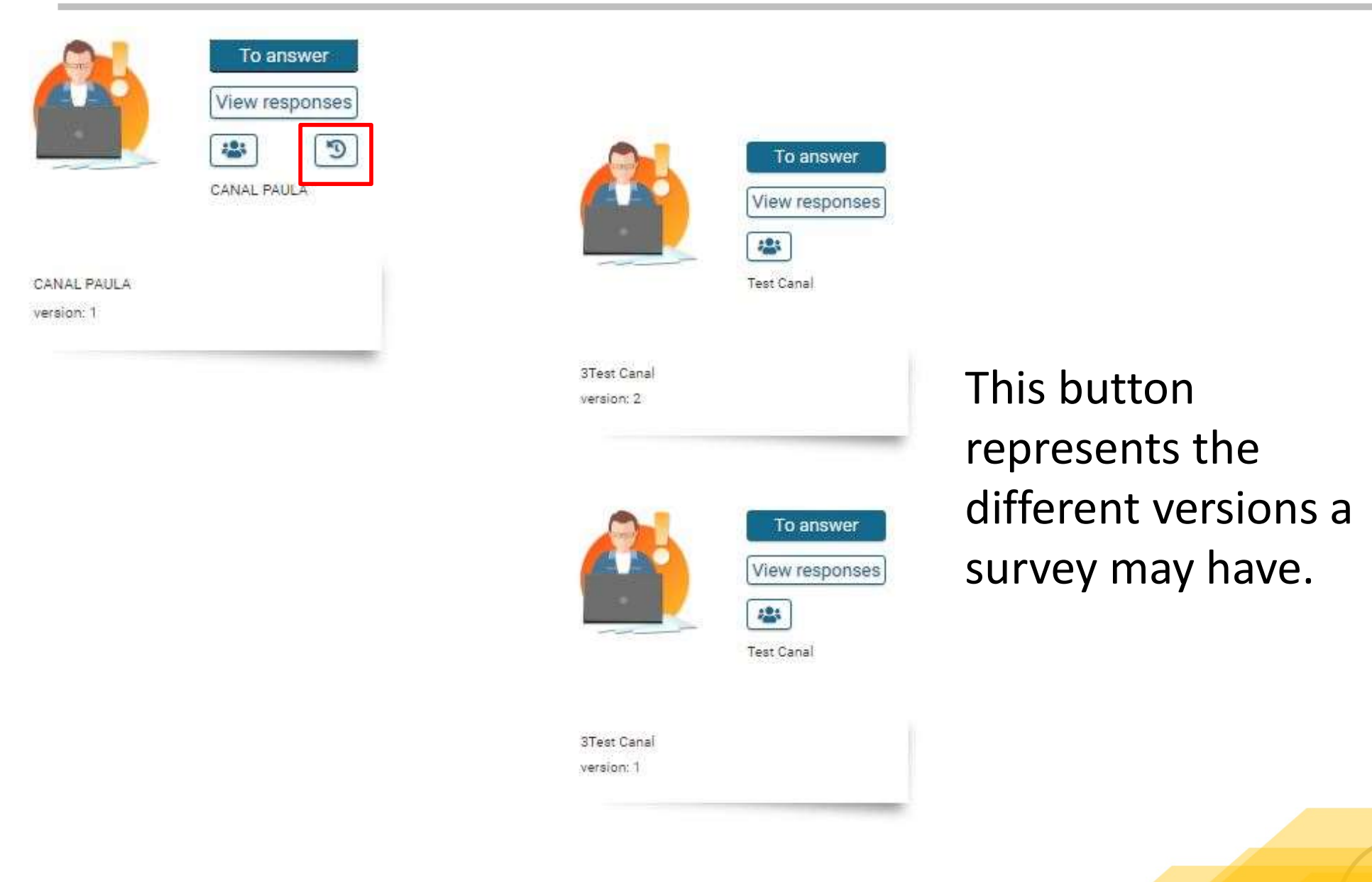